## **Nationwide 457 Deferred Comp online enrollment steps**

**\*\*\*You must also create an event in LUMA when you enroll\*\*\*** 

- **Go to [www.idahodc.com.](http://www.idahodc.com/)**
- **Scroll down and select Enroll Now**

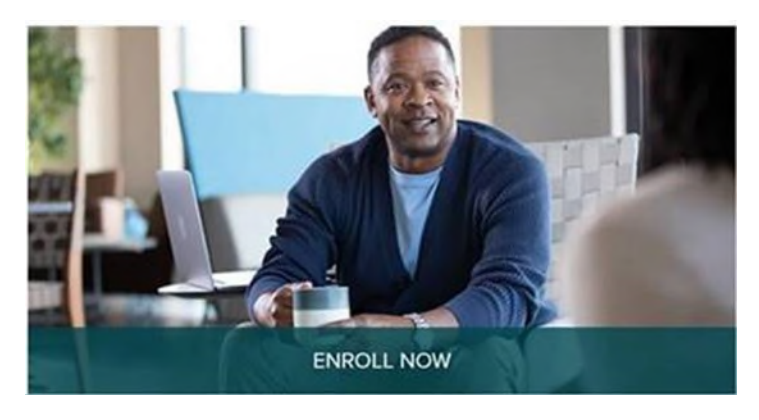

 **Select your Employer (State Department Employees choose State of Idaho Deferred Comp Program)** 

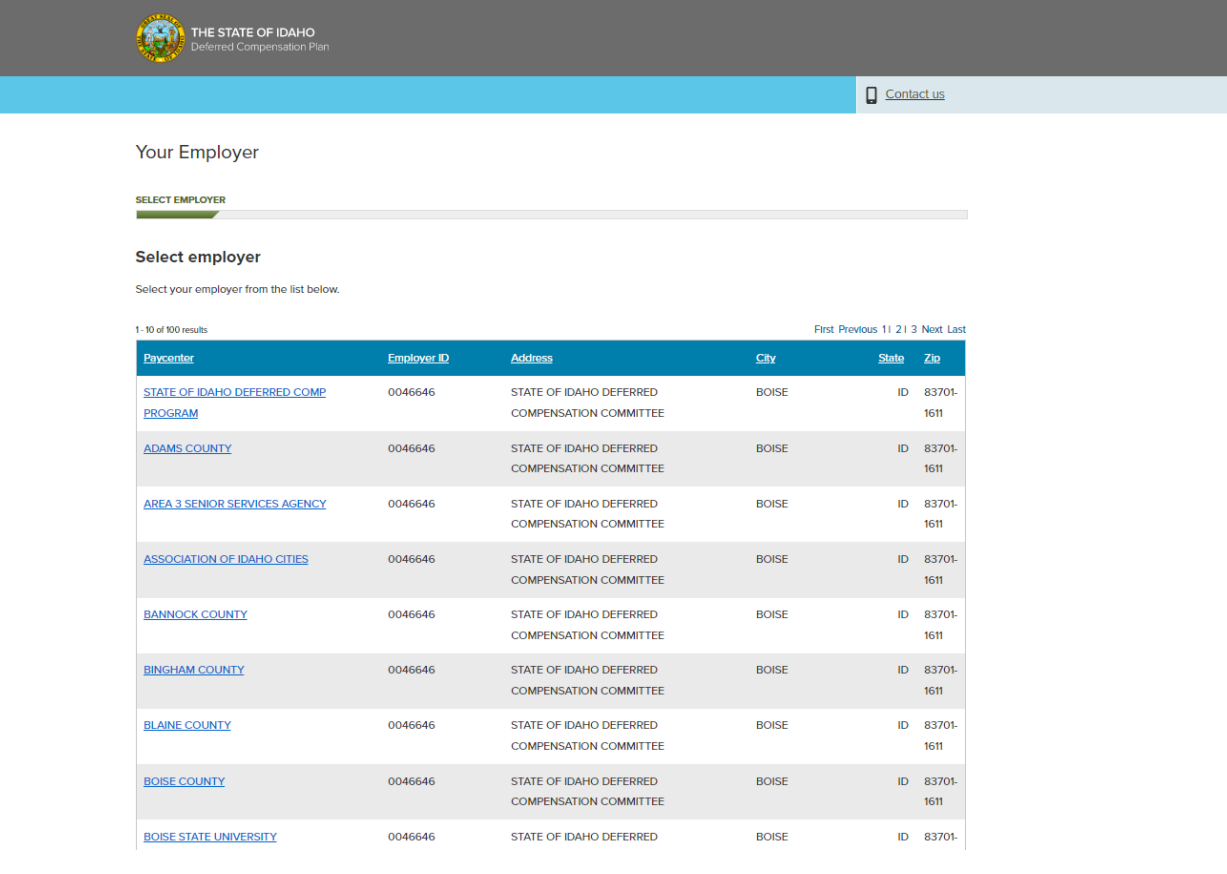

### **Online enrollment**

- **On the following screen, you will need to fill out your personal information to start the online enrollment. Please note that only the sections notated by an \* asterisk is required. If you don't have the specific information being requested, please look to see if there is an \* asterisk beside it. If there is not an asterisk is it not required to complete your online enrollment.**
- **Once finished, click next to proceed to electing your contribution amount**

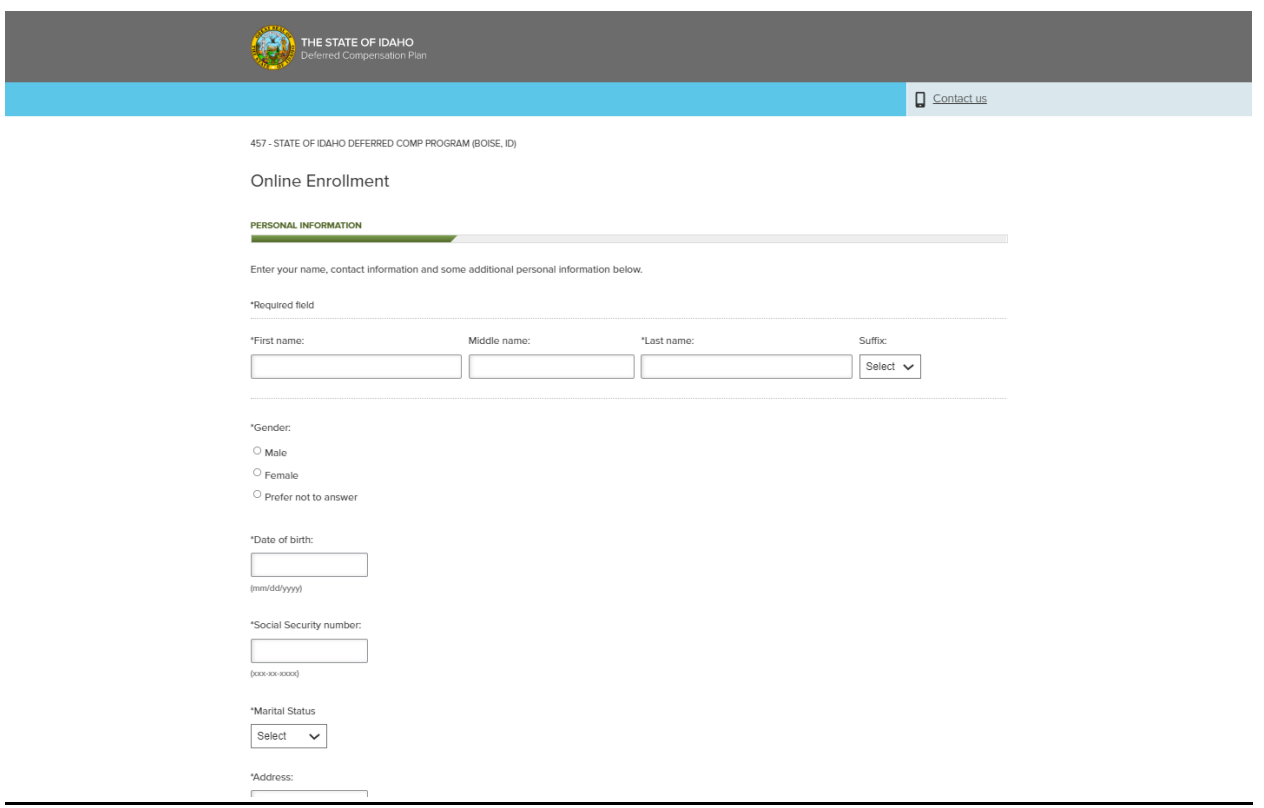

### **Select Contribution amount, Pre-Tax or Roth, Dollar or Percentage**

- **The available contribution types will be listed. You can select between ROTH, Pretax, or a combination of the two where applicable.**
- **After selecting your amount, please click next**

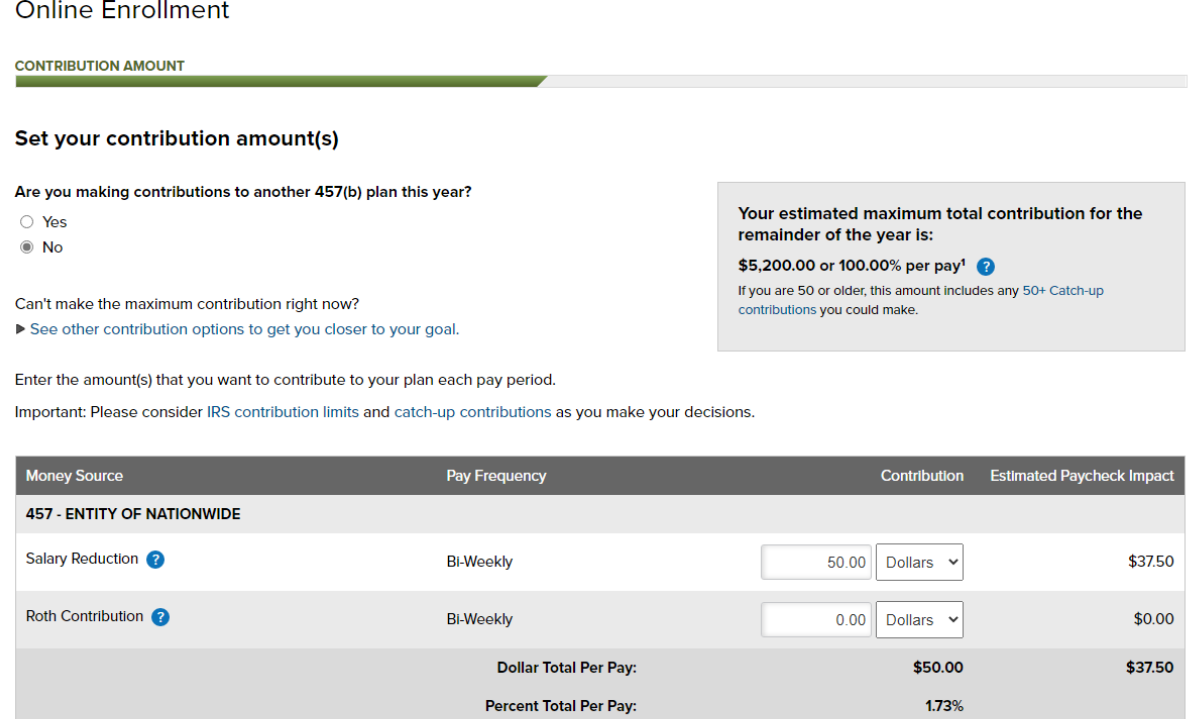

The estimated paycheck impact calculation is provided only as a general self-help tool. The accuracy or applicability of the calculation to your specific<br>circumstance is not guaranteed.

Cancel

Previous Next

### **Automatic Contribution Increase**

#### **Online Enrollment**

#### **AUTOMATIC CONTRIBUTION INCREASE**

#### \*Required field

Your plan offers a feature that allows you to increase your contribution amount automatically. You can either:

- . Click Next to accept the automatic increase amount selected by your plan (if applicable).
- . Enter an increase amount of your own and click Next to continue.
- Select No and click Next to opt out of automatic increase.

#### What is automatic contribution increase?

When this feature is set to Yes:

- . Your contribution amount will be increased by the amount specified.
- . The increase will occur once per year on or around the date selected.
- . Your contribution will stay at the increased amount for the entire year (unless you change your contribution).<sup>2</sup>

\*Would you like to automatically increase your contribution each year?

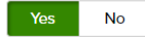

Only money sources that are available for automatic increase are shown.

Day:

Select a Day  $\sim$ 

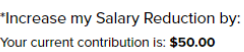

 $$ 0.00$ 

\*Every year your automatic increase will occur on or around:

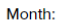

Select a Month  $\sim$ 

Cancel

#### How auto increase may help:

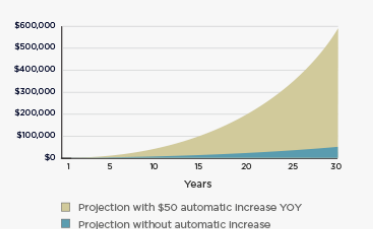

**Chart Assumptions:** 30 years of additional plan participation, annual contribution increase (if applicable) up to IRS contribution limits, 6% annual rate of return. This hypothetical illustration is not intended to predic investments and market experience, Investing involves market risk. including the possible loss of principal.

> Previous **Next**

## **Choosing Your Investment Options**

### **You have 3 Options >> Read each description to decide which fits you best:**

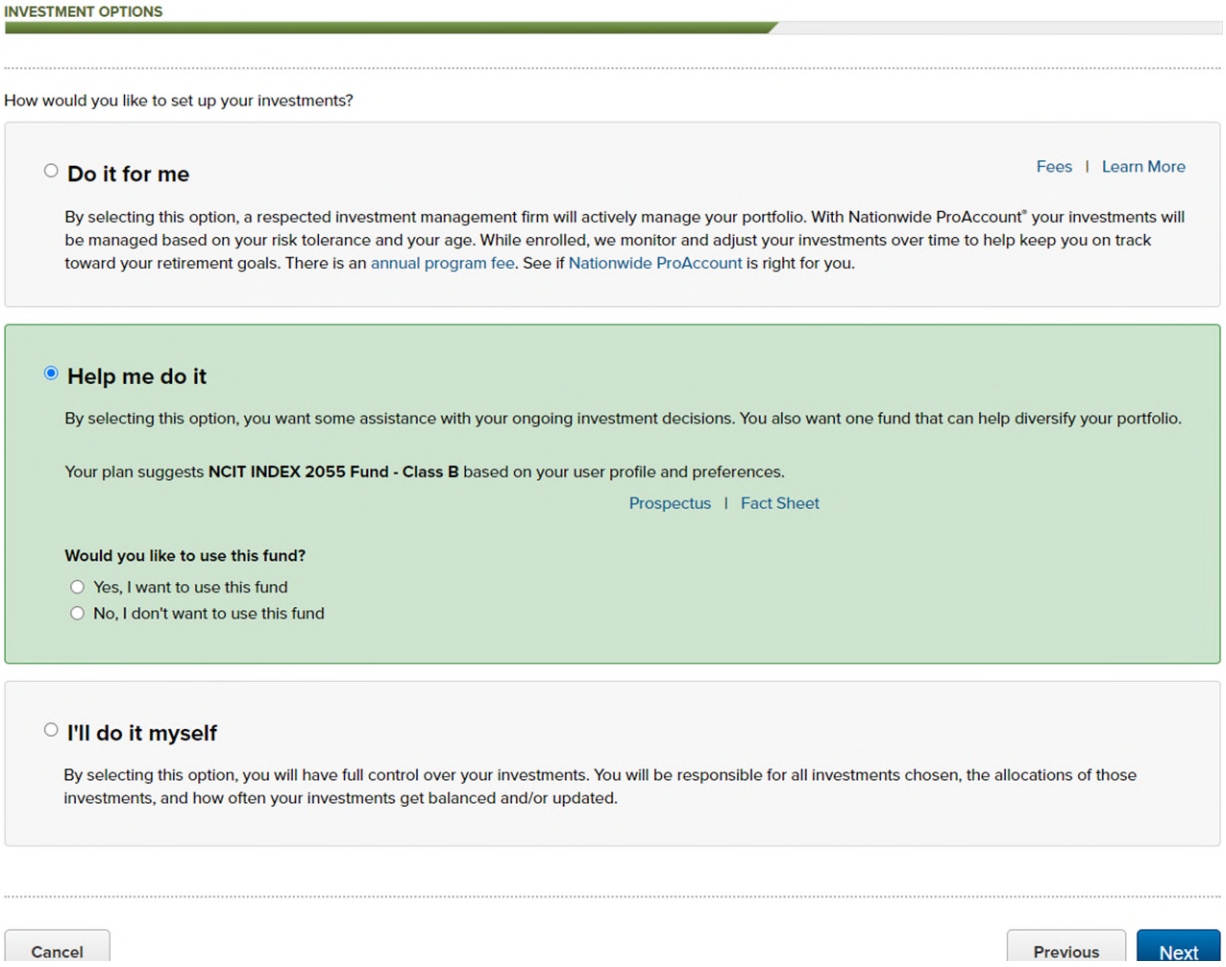

 **If you need additional assitance with your fund selection please reach out to your Nationwide Retirement Specialist or to the Retirement Resource Group 888-401-5272** 

### **Find your Nationwide Retirement Specialist Here:**

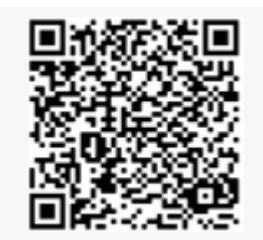

### **Enter Beneficiaries**

- **When entering in beneficiary information please note that only the sections denoted by an \* asterisk is required. If you don't have the specific information being requested, please look to see if there is an \* asterisk beside it. If there is not an asterisk is it not required**
- **When listing beneficiaries other than a living person, charity, or organization such as a trust please be aware additional documents will be required. If applicable, please reach out to your Nationwide Retirement Specialist or the Nationwide Participant Solutions Center 866-432-6789 for more details.**

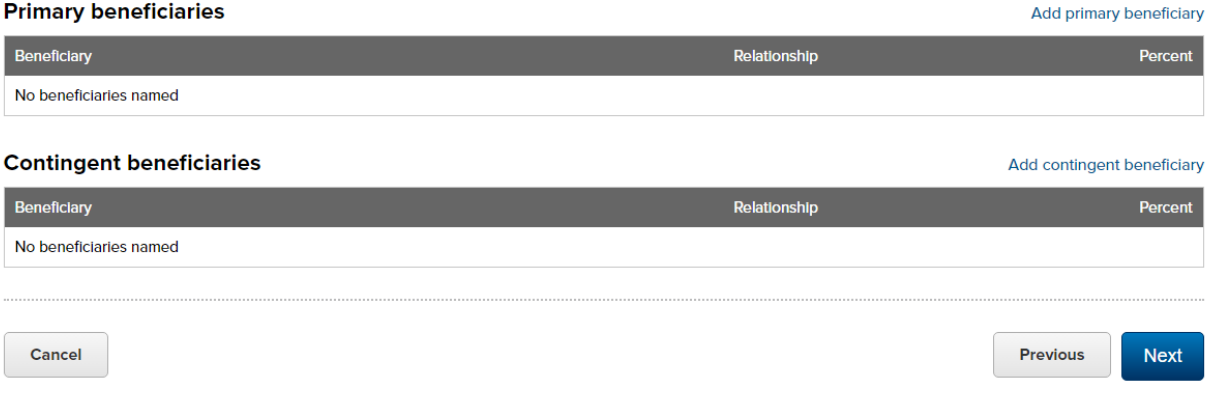

### **Setup online Access**

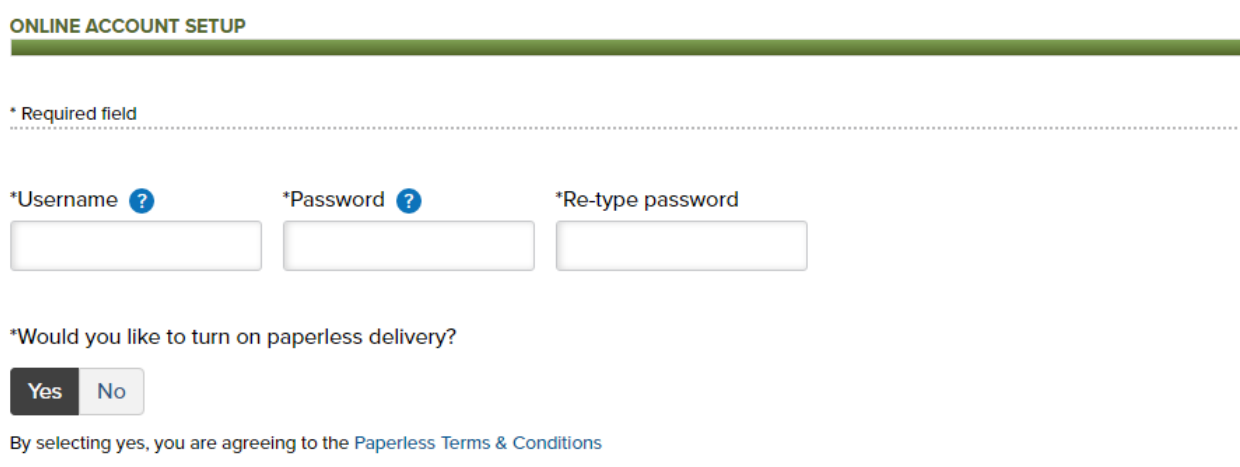

- **Username Requirements:** 
	- o **be between 6 and 30 characters.**
	- o **not be the same as your password.**
	- o **not contain all numbers.**
	- $\circ$  **not contain spaces, commas or the following characters: \, /, ;, ^, &, \*, (, ), <, >, ", ', #, +, %.**
- **Password Requirements:** 
	- o **be between 6 and 30 characters.**
	- o **contain a number or special character other than ^, &, \*, (,), <, >, ", ', %.**
	- o **not contain all numbers.**
	- o **not be the same as your username.**
	- o **not contain spaces.**

### **Review and Summary Page**

- **On this final page before enrollment completion please review your information for accuracy. If you need to edit any of your entries, please select edit before proceeding.**
- **Retirement Specialist ID is 06223.**
- **Once satisfied with your information press submit**
- **You will receive a confirmation # beginning with the letters ENR indicating a successful online enrollment.**
- **Please note contributions will begin usually within 1-2 pay periods following enrollment.**

# **\*\*\*PLEASE NOTE: YOU MUST ALSO CREATE AN EVENT IN LUMA WHEN YOU ENROLL AND MAKE CONTRIBTUTION CHANGES\*\*\***